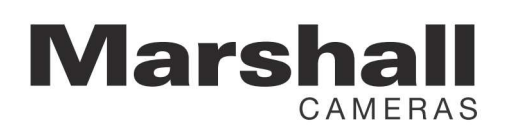

## CV420 Firmware Update Instructions

Listed below are detailed instructions on how to upload new firmware to Marshall CV420 cameras.

- 1. Download Folder Files named "CV420 Firmware" from CV420 website page to a local folder on your computer:
	- a. one (1) setup Application tool (4K\_Updater\_Marshall\_V01\_Install)
	- b. two (2) firmware ".bin" files (CV420 Master & CV420 Slave)
- 2. Load the firmware Application tool file named "4K\_Updater\_Marshall\_V01\_Install(2)"
- 3. Plug in micro USB side (standard USB A-type to micro-USB B) to the TOP USB port on rear camera panel identified as Service "1". AC Marchall AV UDDATED V  $\blacksquare$
- 4. Open the 4K Updater application tool and select COM port used and push OPEN.
- 5. There will be two firmware files to LOAD (one CV420 Master and one CV420\_Slave)…done one at a time to Service Port #1 then #2.
- 6. Push Browse button in 4K\_Updater tool to find and select the bin file named CV420 Master where you saved firmware ".bin" files.
- 7. Start firmware update by pushing Start and firmware will start updating.
- 8. When update is completed it will show FINISH below progress line.
- 9. Remove USB micro cable from Service #1 on rear camera panel and insert into Service #2 **BOTTOM** port, do not unplug camera from power source.
- 10. Find and select the bin file named CV420 Slave by pushing Browse button again and select CV420 Slave file from download.
- 11. Start second (Service 2) firmware update while plugged into Service Port 2 by pushing Start to upload firmware.
- 12. When upgrade is done (progress will say FINISH) remove the USB cable from camera, and power cycle the camera.
- 13. Please note on the first reboot after firmware update, there will be no images on screen for about 1 minute while it's booting new firmware.
- 14. Leave the camera on for 1 minute in normal operation; then after 1 minute Power cycle again.
- 15. If the firmware update is successful, an image will display onscreen.
- 16. Adjust camera back to preferred resolution from default 1080p30fps.
- 17. Check the firmware version from OSD menu under SETUP > SYSTEM INFO to make sure firmware version is the latest version attempted to upload.
- 18. If you have any questions, please feel free to contact Marshall Camera support at 800-800-6608.

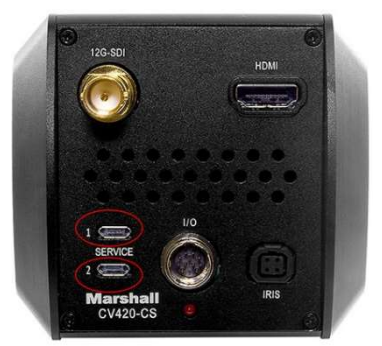

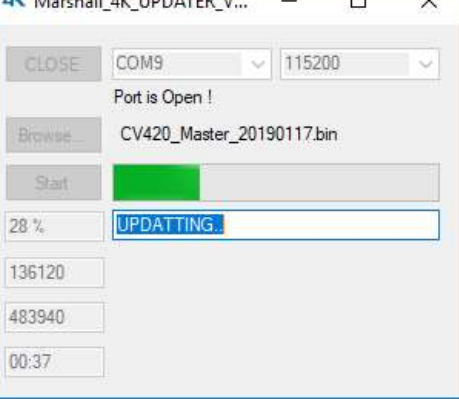

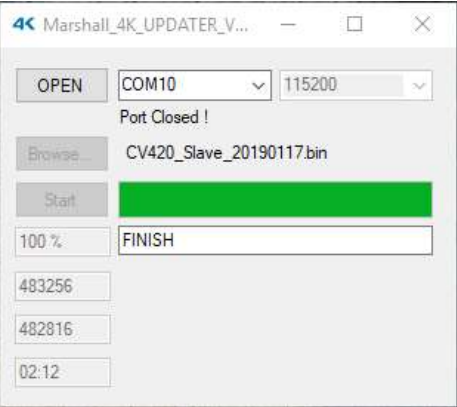